## WebEx Meeting Center Participant Quick Start Guide

# **Please read carefully and print all instructions for the Online Sessions using WebEx!**

## **Note: There will not be anyone available to assist or answer questions regarding connecting to the session on the day of the event.**

### [Joining a WebEx Meeting](https://daunet.dau.mil/social/groups/127/Pages/Wiki/Participant%20Guide.aspx)

In order to join a meeting via WebEx, you will get the URL from your Registration Confirmation Email. Copy the meeting URL and paste it to your browser.

Once you paste the URL into your browser, hit Enter. Fill in your name and email address then click on the green "Join Meeting" button. Below is an example of what your screen will look like.

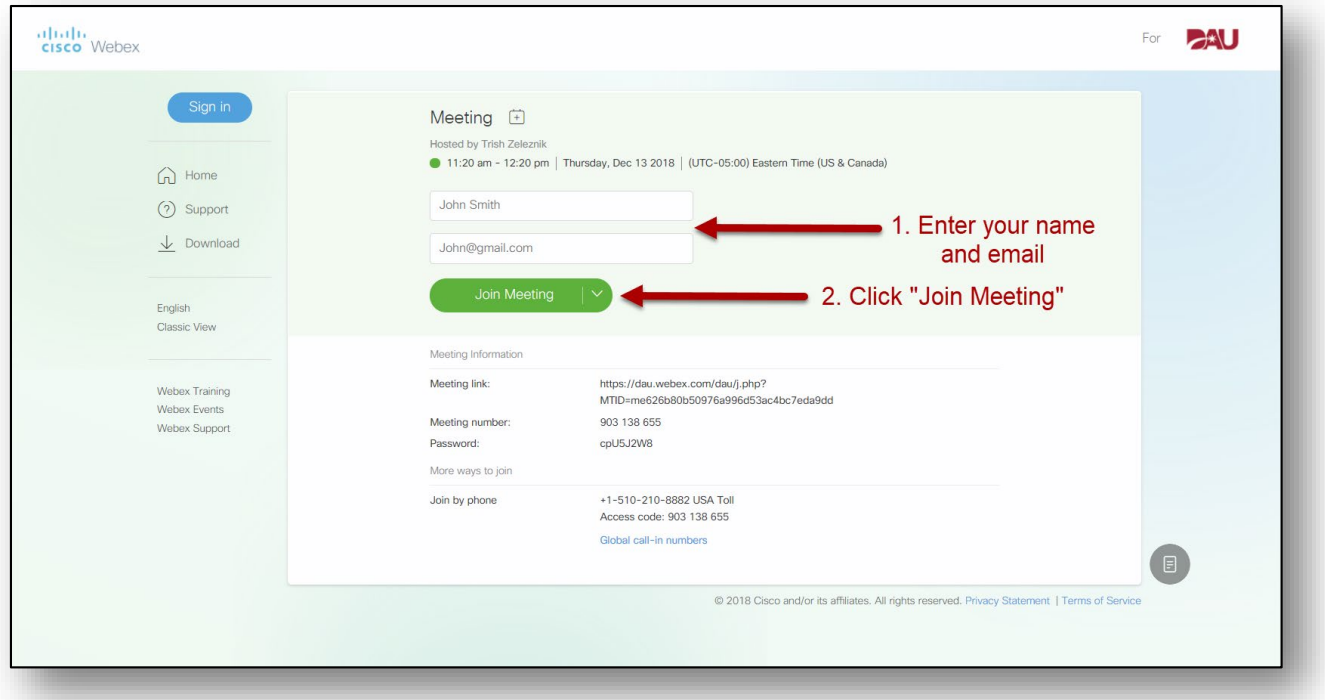

#### [Audio](https://daunet.dau.mil/social/groups/127/Pages/Wiki/Participant%20Guide.aspx)

#### **For CONUS participants:**

Once you join the meeting you will see several options for audio. A pop-up will appearsimilar to the one below. The "Call Me" or "Call Using Computer" options are the preferred connection methods.

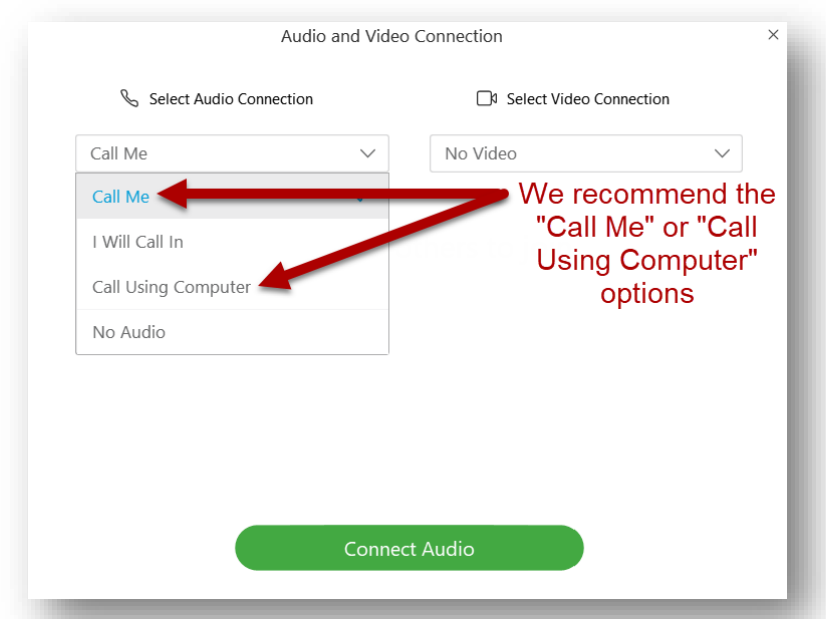

Your options for audio are:

- **Call Me** Enter your phone number and select Call Me. You will receive a call. Enter whatever information you are prompted to enter (1, meeting number, etc.).
- **I Will Call In** Dialthe phone number shown on your screen. You may be prompted to enter the meeting Access Code and Attendee ID.
- **Call Using Computer** -Choose this option to connect via your computer

#### **For OCONUS participants:**

Once you join the meeting you will see several options for audio. A pop-up will appearsimilar to the one above. The "Call Using Computer" or the "I Will Call In" options are the preferred connection methods if you are participating outside of the Continental United States.

- Click the "All Global Call-in Numbers" link
- Select the Country you are calling from
- Call the number provided
- Enter the Access Code and the Attendee ID number

#### Communicating During the Session

Once in the WebEx room, all microphones will be muted. The only way you can communicate is through the chat function. Type any questions you have into the chat window. See below.

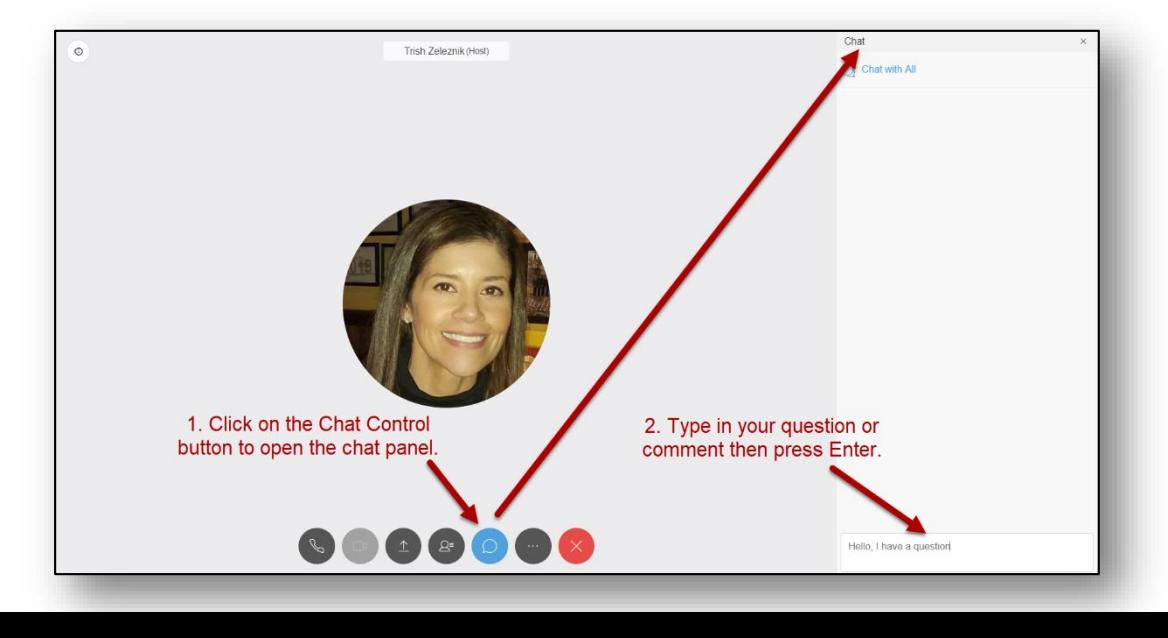

### WebEx Mobile App

If you would like to join from your mobile device versus a PC, you have the option of downloading the Webex Mobile App.

For Android devices<https://play.google.com/store/apps/details?id=com.cisco.webex.meetings> For Apple device[s https://itunes.apple.com/us/app/cisco-webex-meetings/id298844386](https://itunes.apple.com/us/app/cisco-webex-meetings/id298844386)

Once you've downloaded the app you can join a meeting by selecting join meeting then entering the meeting URL.